# **Novell®** Novell Vibe 3.3 2012 年 6 月 5 日

# 快速入门

当您开始使用 Novell Vibe 时,要做的第一件事就是设置个人工作空间和创建小组工作空间。此文档说明了如何通过完成这些 重要任务开始使用 Vibe。

# 启动 **Novell Vibe**

- **1** 起动 Web 浏览器,比如 Mozilla Firefox 或 Internet Explorer。
- **2** 转到指向企业的 Novell Vibe 站点的 URL。

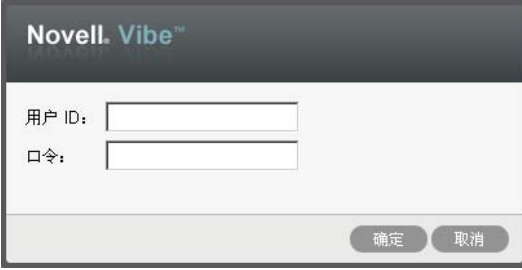

- 3 在*用户 ID* 字段中, 指定 Vibe 用户名。
- 4 在*口令*字段中, 指定 Vibe 口令。

如果不知道您的 Vibe 用户名和口令,请联系 Vibe 管理 员。

**5** 单击确定。

# 了解 **Novell Vibe** 界面及其功能

第一次起动 Novell Vibe 时, 您将看到"新增内容"页面。

通过单击我的工作空间,可以方便地导航到您的个人工作空 间,其中包含以下工具栏和功能:

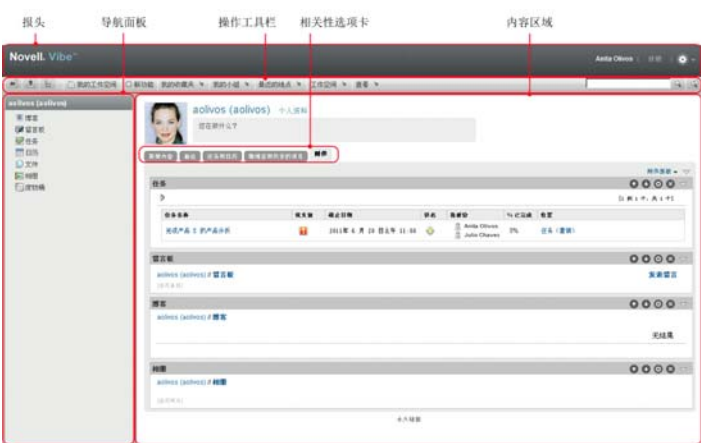

- [了解报头 \(第](#page-0-0) 1 页)
- [了解导航面板 \(第](#page-1-0) 2 页)
- [了解操作工具栏 \(第](#page-1-1) 2 页)
- [了解个人工作空间主页中的相关选项卡 \(第](#page-1-2) 2 页)
- [了解内容区域 \(第](#page-1-3) 2 页)

## <span id="page-0-0"></span>了解报头

报头包含以下功能:

个人工作空间链接: 通过单击链接名称, 快速访问个人工作 空间。

注销链接: 使您从 Vibe 站点注销。

- 设置: 第一显示以下选项:
	- 个人自选设置: 2 显示个人自选设置, 例如, 条目的 显示方式以及给定页面上显示的条目数量。
	- 新闻源: 可 显示您的小组、您跟踪的位置或者整个站 点中的最新条目的在线源。
	- **Vibe** 资源库: 显示 Vibe 资源库,其中包括其他信 息和资源 (包括可下载的自定义表单和工作流程以及 相关文章等)。

#### ◆ 帮助: 2 显示 Vibe 帮助文档。

#### <span id="page-1-0"></span>了解导航面板

" 导航 " 面板包含导航树,其中显示当前工作空间以及所有 子工作空间和子文件夹。

#### <span id="page-1-1"></span>了解操作工具栏

" 操作 " 工具栏包含以下功能:

展开 **/** 折叠导航面板图标: 隐藏和显示 " 导航 " 面板。

展开 **/** 折叠报头图标: 隐藏和显示报头。

工作空间工具栏图标: 国显示"工作空间"工具栏,该工具 栏使您能够快速导航到具有相应权限的任何位置。

我的工作空间:显示个人工作空间。

新增功能: 显示"新增内容"页,您可以在其中快速查看小 组、收藏位置及其他项中的新增内容。

我的收藏夹:使您能够将位置添加为收藏项或者快速访问 Vibe 站点上的收藏位置。

我的小组:显示到您所属的所有小组工作空间的链接。

最近的位置:显示您最近访问过的位置。

工作空间:(仅当查看工作空间时才显示该选项。)提供使 您能够管理工作空间的各种功能,包括添加新文件夹、管理 访问控制以及配置工作空间等。

文件夹:(仅当查看文件夹时才显示该选项。)提供使您能 够管理文件夹的各种功能,包括添加新文件夹、管理访问控 制以及配置文件夹等。

视图:使您能够完成各种任务,例如查看工作空间或者文件 夹中的新增内容或未读内容、查看访问者、查看 Vibe 剪贴 板以及访问 Vibe 废物桶。

搜索:使您能够在整个站点中搜索条目、位置和人员。您可 以查找主题专家,或者了解关于特定主题有哪些可用信息。

如果要特意搜索某个人员、位置或标记,请单击搜索选项图 标 。还可以使用保存的搜索或者执行高级搜索。

## <span id="page-1-2"></span>了解个人工作空间主页中的相关选项卡

个人工作空间主页包含各种选项卡,旨在帮助您完成工作。 将这些选项卡用作中央位置,从此处可以快速获取有关新条 目、即将到来的任务、每日例会等的信息。

新增功能: 使您能够快速查看小组、跟踪的位置或整个站点 中的新条目。

**最近:** 使您能够查看最近发布的条目以及最近访问过的条 目。可以查看最近访问您的工作空间的用户以及您的个人标 记。

任务和日历:使您能够查看指派给您的任务,以及跟踪的日 历中的今日事件。

微博客和共享的项目: 使您能够查看所跟踪人员的微博客条 目,以及其他人与您共享的项目。

附件 **:** 包含 " 附件 " 面板,其中列出来自留言板、博客和相 册文件夹的条目。

#### <span id="page-1-3"></span>了解内容区域

Vibe 中的内容区域是用于显示大多数信息 (例如工作空 间、文件夹和条目)的区域。

## 设置个人工作空间

在利用 Novell Vibe 的各项功能之前,您可能希望自定义个 人工作空间。

- [修改个人资料 \(第](#page-1-4) 2 页)
- [印记您的个人空间 \(第](#page-1-5) 2 页)

## <span id="page-1-4"></span>修改个人资料

您可能需要手动更新个人资料,使重要的联系信息 (如电 子邮件地址、电话号码、时区和图片)得以显示。

修改配置文件的另一原因是将您的技能和以往经验公布给其 他 Vibe 用户。 Vibe 的一大优点是能够找出组织中任何主题 内容专家。作为 Vibe 用户, 您有能力成为主题内容专家。

注释: 如果无法按此部分中所述修改个人信息 (如 Vibe 口 令),很可能是因为个人信息正在与外部目录服务器同步。 您必须咨询 Vibe 管理员以进行任何更改。

**1** 在个人工作空间的主页上,单击您名称和头像旁边的个 人资料链接。

或

单击您已创建或已修改的条目旁边的状态图标 。,然 后单击个人资料。

将显示您的个人资料。

如果您是新用户,您的个人资料当前可能未包含很多信 息。

- **2** 单击个人资料右上角的编辑。 将显示 " 用户 " 页。
- **3** 更改您的口令、电子邮件地址、电话号码、时区、界面 语言,上载图片等。
- **4** 完成个人资料的修改后,请单击确定。

## <span id="page-1-5"></span>印记您的个人空间

将个人印记添加到您的工作空间可以改进您工作空间的外观 并使您感到更自在舒适。

- **1** 导航到您的个人工作空间。
- **2** 单击工作空间 > 印记工作空间。

将显示 " 工作空间 / 文件夹印记 " 对话框。

**3** 指定以下信息以创建您所需的印记:

使用印记图像:如果要使用下拉列表选择现有图像,请 选择此选项, 或者单击浏览图标 图 浏览至计算机文件 系统上的某个图像。

使用高级印记:如果要创建包含高级功能 (例如 YouTube 视频)的印记,请选择此选项,然后单击高 级。

可以通过单击*视频*图标 日, 将 YouTube 视频添加到印 记部分。

背景图像:单击浏览图标 国浏览至计算机文件系统上 的某个图像。仅当为小组工作空间添加了固定设计并且 已将图像附加到该工作空间时,提供的下拉列表才包含 图像

背景图像显示在常规印记后面。

拉伸图像: 拉伸背景图像, 以使它占满整个印记区域。

如果拉伸背景图像,该图像将覆盖已设置的任何背景 色。

背景颜色:添加占满整个印记区域的背景色。要更改背 景色,请单击该字段右边的颜色名称, 选择新颜色, 然 后单击确定。

如果添加了背景图像并拉伸了该图像,将不会显示背景 色。

文本颜色:更改位于印记区域右上角的工作空间名称的 文本颜色。要更改文本颜色,请单击该字段右边的颜色 名称, 选择新颜色, 然后单击确定。

清除印记:单击该选项可清除当前已选择的所有印记。

**4** 单击确定。

您的工作空间现在显示已创建的印记。

## 创建小组工作空间

默认情况下, Novell Vibe 中的每位用户都有权创建小组工 作空间。

小组工作空间是最通用的工作空间类型。小组成员能够通过 小组工作空间快速共享文件、分享创意,以及更有效、更高 效地进行协作,以此来实现小组目标。

创建小组工作空间:

- 1 单击"操作"工具栏中的*浏览*图标 a, 然后展开工作空 间树中的主工作空间。
	- " 主工作空间 " 目录是工作空间树中最高级别的文件 夹,可将其命名为特定于组织的名称。
- **2** 单击小组工作空间。
- **3** 单击添加小组工作空间。 将显示 " 添加小组工作空间 " 页。

如果未看到添加小组工作空间选项,则说明站点管理员 尚未允许您创建此级别的新工作空间。跟随组织单元的 路径,继续展开工作空间树,单击要创建新小组工作空 间的目录的名称,然后单击*工作空间* > 新建工作空间。 确保在工作空间部分中选择小组工作空间。

**4** 请指定下列信息:

标题:为工作空间提供标题。

小组成员: 指定小组成员。

可以指定单个用户、整个组或添加剪贴板上的已有姓 名。

工作空间文件夹:选择希望工作空间包含的文件夹。 如果稍后决定添加其他文件夹,可以随时进行添加。

通知:(可选)选中复选框,并在通知文本字段中键入 讯息。

此讯息使小组成员知晓工作空间的存在,并且还可以说 明工作空间的价值。

**5** 单击确定创建新的工作空间。

## 使用 **Novell Vibe** 文件夹

Novell Vibe 包括多种类型的文件夹,您可以通过这些文件 夹在工作空间中组织各种信息。

- [讨论 \(第](#page-2-0) 3 页)
- [博客 \(第](#page-2-1) 3 页)
- [日历 \(第](#page-3-0) 4 页)
- [留言板 \(第](#page-3-1) 4 页)
- [文件 \(第](#page-3-2) 4 页)
- [大事记 \(第](#page-3-3) 4 页)
- [微博客 \(第](#page-3-4) 4 页)
- [镜像文件 \(第](#page-3-5) 4 页)
- [相册 \(第](#page-3-6) 4 页)
- [调查 \(第](#page-3-7) 4 页)
- [任务 \(第](#page-3-8) 4 页)
- ◆ Wiki [\(第](#page-3-9)4页)

#### <span id="page-2-0"></span>讨论

将讨论用作一种方式,来获取对您可能有的问题和想法的评 论和反馈。在个人工作空间的 " 讨论 " 文件夹中可以启动常 规讨论线程。对于更加特定于某个项目和小组的讨论线程, 请在合适的小组工作空间的 " 讨论 " 文件夹中启动讨论线 程。

## <span id="page-2-1"></span>博客

博客是表达您对重要主题的想法的良好方式。例如,如果您 当前正在参与某个项目,并且负责此项目特定方面的工作, 则可以通过在小组工作空间的 " 博客 " 文件夹中发布博客, 使小组成员及时了解您个人工作的进度。

## <span id="page-3-0"></span>日历

可以通过 Vibe 在所需的任何工作空间中创建 " 日历 " 文件 夹。可以在个人工作空间中维护个人日历,并在小组工作空 间中添加独立的日历以跟踪特定于此小组的事件。

#### <span id="page-3-1"></span>留言板

Vibe 中的 " 留言板 " 文件夹是储存所有留言板条目的地方。 默认情况下,用户可通过在您的个人工作空间主页中单击概 述选项卡发表留言。这是您的朋友和同事与您联系的快速方 式。

## <span id="page-3-2"></span>文件

Vibe 中的 " 文件 " 文件夹使储存和跟踪文件变得容易。可以 将个人文件储存在个人工作空间的"文件"文件夹中,而将 小组相关文件储存在单独的小组文件夹中。这使得与小组成 员以及可能有兴趣查看这些文件的其他人共享文件变得容 易。

## <span id="page-3-3"></span>大事记

" 大事记 " 文件夹跟踪若干 " 任务 " 文件夹的进度。虽然里程 碑文件夹也可以用于其他工作空间,但是它们通常用于项目 管理工作空间。

## <span id="page-3-4"></span>微博客

Vibe 中的 " 微博客 " 文件夹是储存所有微博客条目的地方。 使用"微博客"功能可捕获快速个人注释,或使其他人了解 您当前正在处理的工作。这可提供更高的透明度,从而使同 事了解您的当前工作内容,以及他们如何提供协助才能帮助 您完成任务。

可以导航到其他人的 " 微博客 " 文件夹以查看他们一直在处 理的工作,如有可能,通过共享您的知识与经验来提供帮 助。

## <span id="page-3-5"></span>镜像文件

" 镜像文件 " 文件夹参照外部服务器上的文件系统,而不是 用于储存其他 Vibe 信息的 Vibe 文件系统。 " 镜像文件 " 文 件夹可参照任何 WebDAV 或本地文件路径。

## <span id="page-3-6"></span>相册

相册储存和显示图片。可以将个人照片储存在个人工作空间 的相册中,而将小组相关照片储存在小组工作空间的相册 中。

### <span id="page-3-7"></span>调查

" 调查 " 文件夹储存您或其他 Vibe 用户创建的调查。您可以 通过调查来询问小组成员或任何其他 Vibe 用户有关对您、 您所在小组或所在公司而言很重要的问题。

## <span id="page-3-8"></span>任务

" 任务 " 文件夹跟踪工作指派的完成进度。可以通过 Vibe 在 所需的任何工作空间中创建 " 任务 " 文件夹。可以在个人工 作空间中维护个人"任务"文件夹,然后在小组工作空间中 添加独立的 " 任务 " 文件夹以跟踪特定于此小组的任务。

## <span id="page-3-9"></span>**WIKI**

Wiki 文件夹包含 Wiki 条目。 Wiki 是由文件夹参与者共同编 写的一组相关条目。例如,因特网上最广为人知的 Wiki 是 Wikipedia。 Wiki 内容的其他示例有术语表或政策和规程。

# 显示帮助文档

1 在每个 Vibe 页面的右上角, 单击*设置*图标 <sup>。</sup>, 然后 单击 Novell Vibe 帮助图标 ?。

单击此图标时, 将出现一个新的浏览器窗口, Vibe 在 该窗口中显示 "Vibe 用户指南 " 一书。

法律声明:版权所有 **© 2010-2012 Novell, Inc.** 保留所有权利。未经出版商的明确书面许可,不得 复制、影印、传送此出版物的任何部分或将其储存在检索系统上。有关 **Novell** 商标,请参见 **Novell** [商标和服务标记列表](http://www.novell.com/company/legal/trademarks/tmlist.html) **(http://www.novell.com/company/legal/trademarks/tmlist.html)**。 所有第三方商标均是其各自所有者的财产。